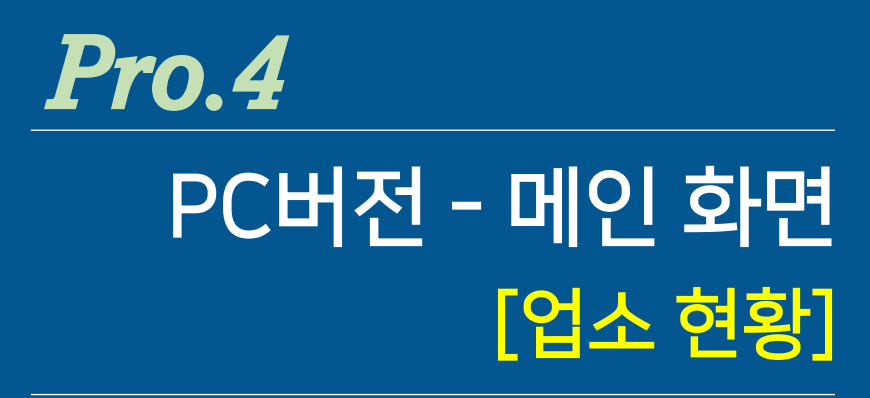

- 1. 업소 현황 <개요>
- 2. 업소 현황 <업종분류 및 업소리스트>
- 3. 업소 현황 <업소검색 및 업소정보>
- 4. 업소 현황 <업소리스트>
- 5. <3종류의 평가시스템>시작하기

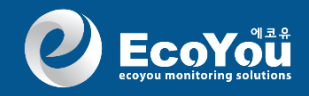

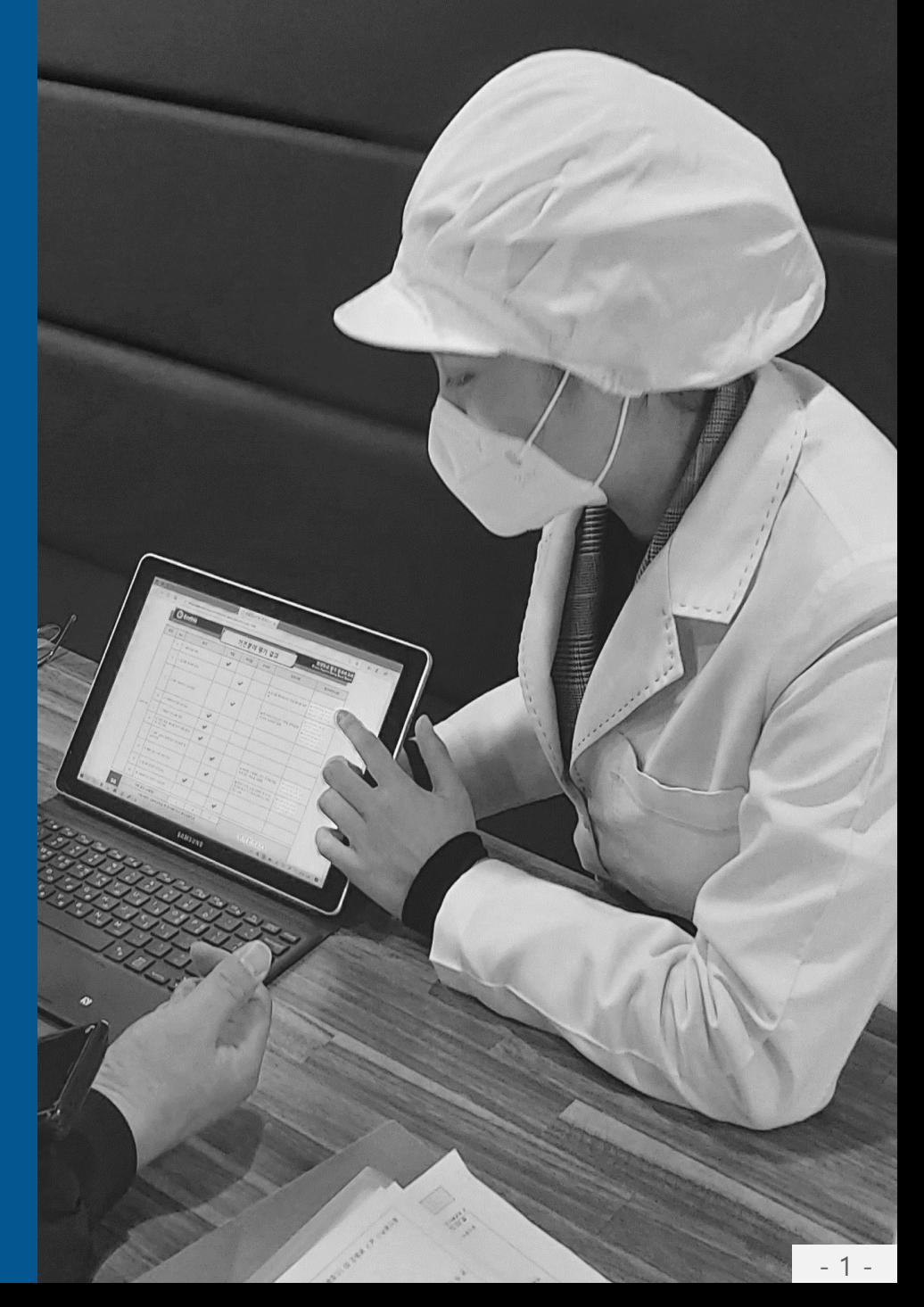

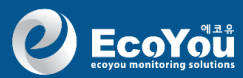

## 1. 업소 현황 <개요>

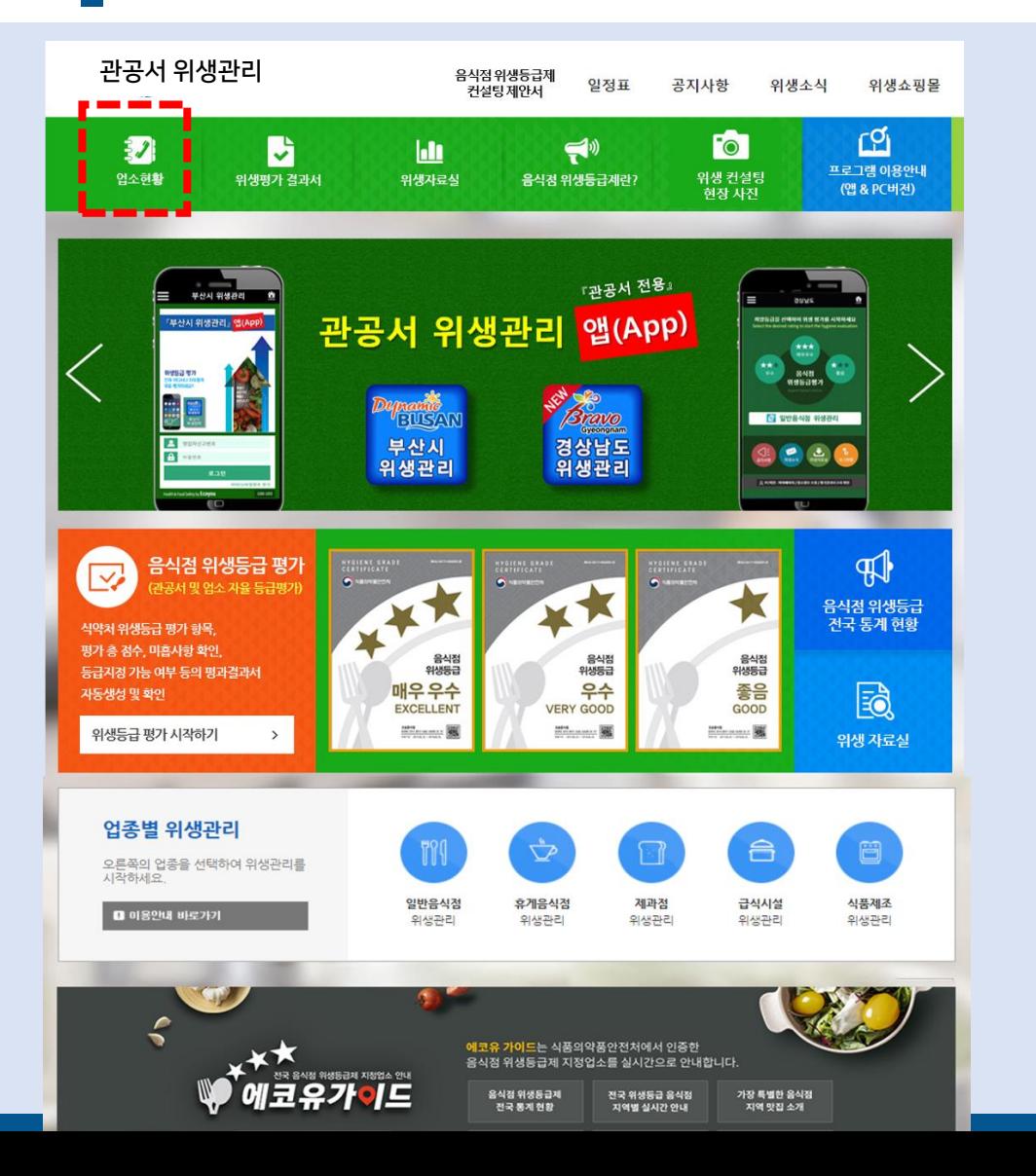

#### ▣ 업소 현황

해당 시,군,구에 인〮허가 등록된 일반음식점, 휴게음식점, 제과점, 집단급식소, 제조〮가공 시설 등의 식품접객시설의 전체 업소 등록

- ▶등록 업소는 개인정보보호법에 의거 오픈 된 기본 정보만 등록
- 영업신고번호, 업소명, 업소전화, 주소 등
- 업주가 개별 로그인하여 사용시에는 개인 정보보호법에 의거 동의한 것으로 알림

▶매 분기별로 신규, 폐업, 승계업소 업로드 = 신규, 폐업, 승계업소는 매 반기별로 광역 시도 또는 시,군,구에서 엑셀파일로 제공 = 긴급 업소등록시 – 즉시 등록 가능

▶신규, 승계, 폐업 업소의 변경사항은 필요시 시,군,구 관리자가 직접 수정 가능

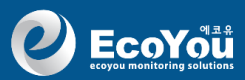

## 2. 업소 현황 <업종분류 및 업소리스트>

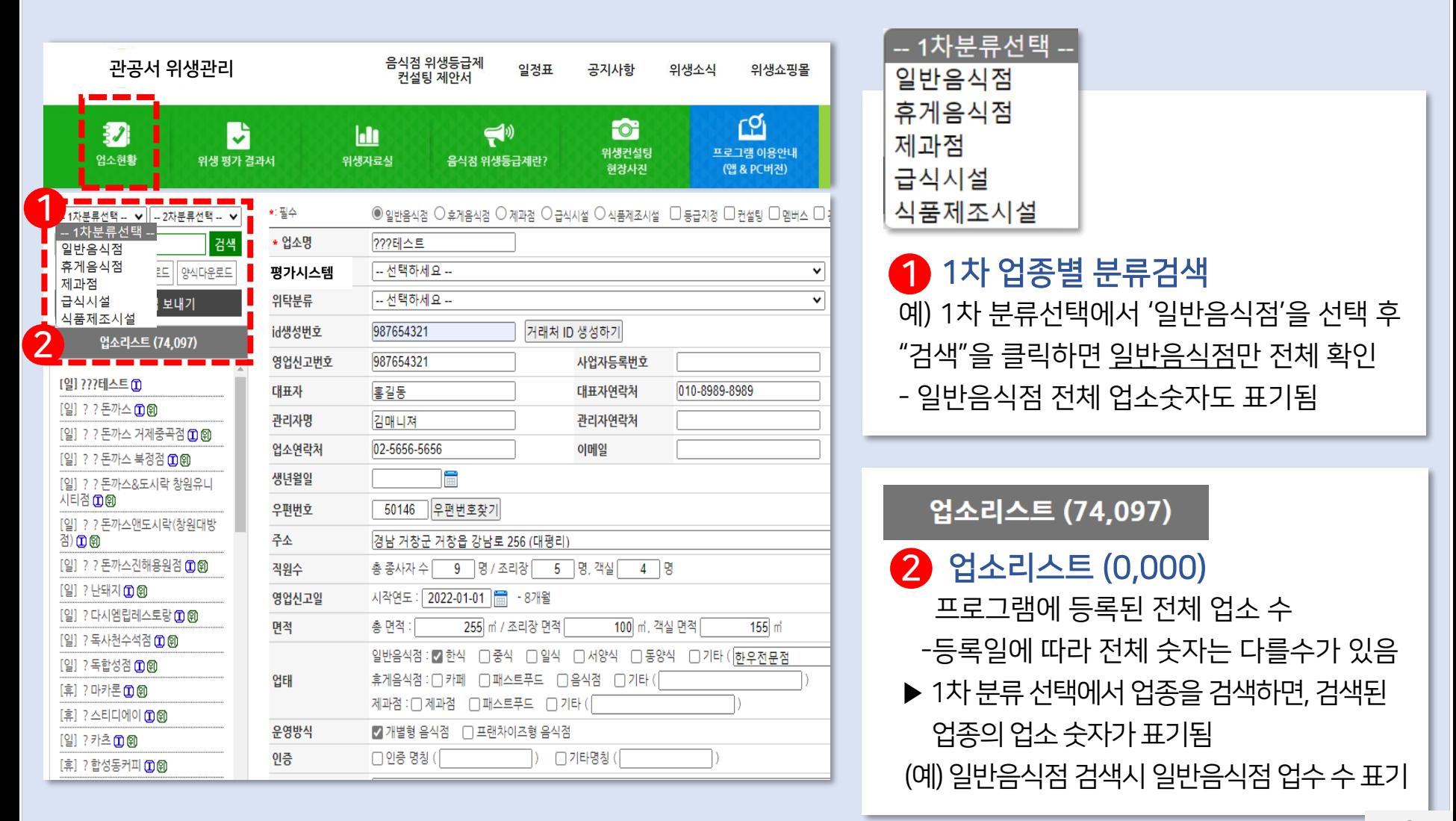

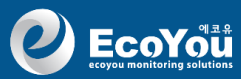

## 3. 업소 현황 <업소 검색 및 업소 정보>

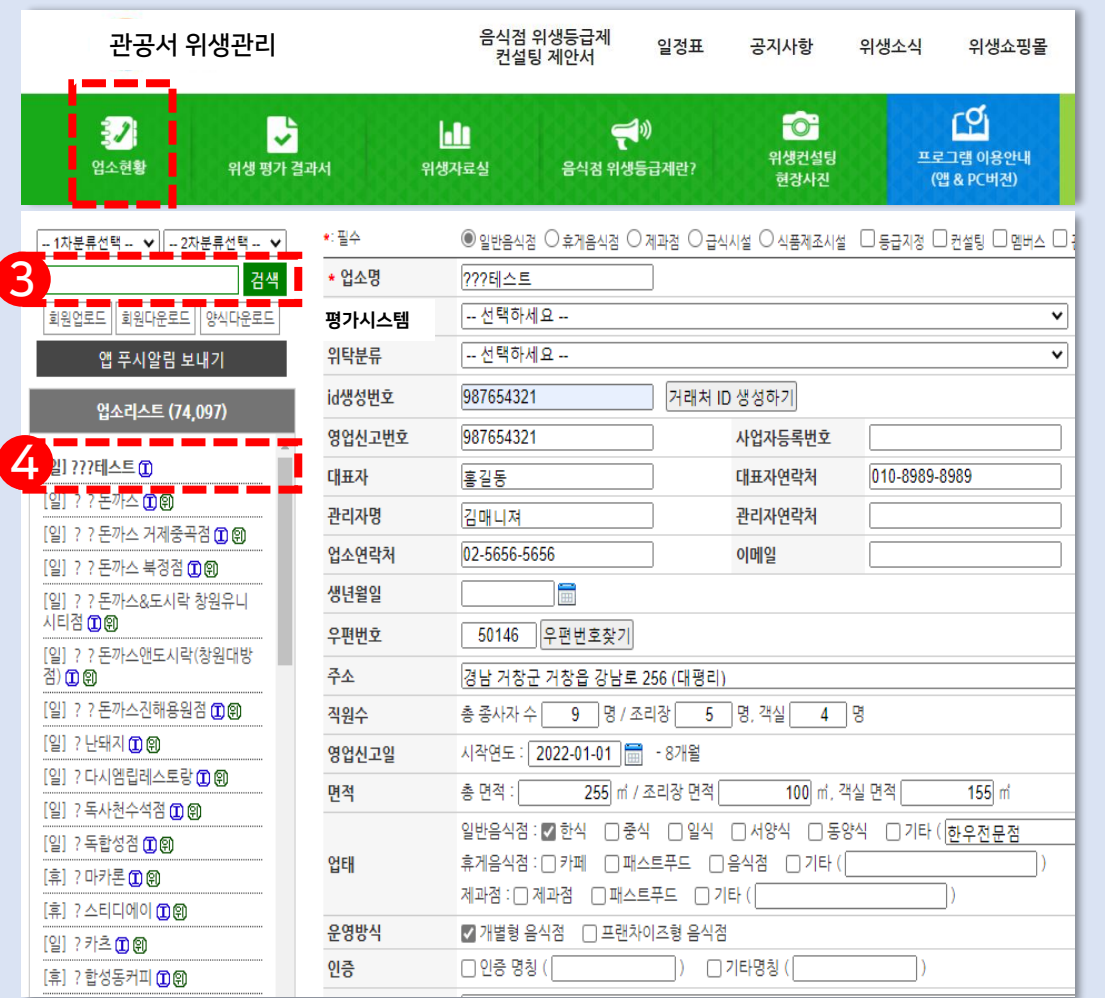

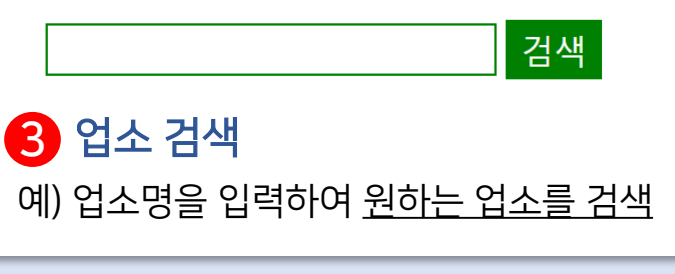

4 업소 선택 – 업소 내용 보기 필요한 업소명을 검색하여 해당 업소를 클릭 하면 오른쪽에 해당 업소의 내용 오픈

▶선택한 업소에 대한 여러 내용들을 확인하여 수정하거나, 필요한 부분은 추가입력하고 하단의<저장하기>를 클릭하여 저장가능 = 관리자는 신규업소 등록, 승계한 업소의 정보를 수정하거나, 업소의 개별 정보 추가 가능

저장하기 업소 신규작성

업소 삭제하기

 $\overline{\mathbf{C}}$  EcoYou monitoring solutions

### 4. 업소 현황 <업소 리스트>

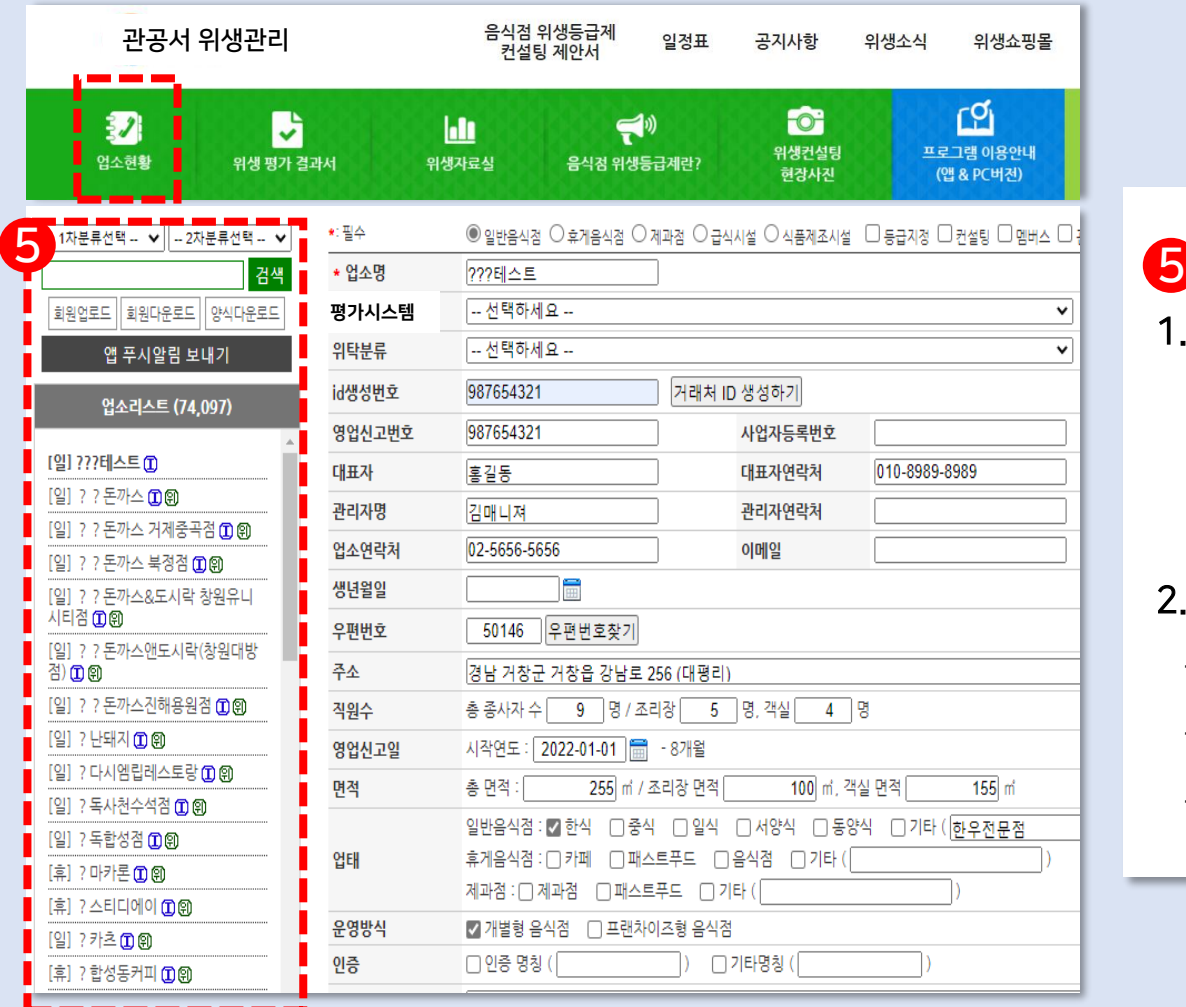

업소 신규작성

5 업소 리스트 1. 등록된 전체 업소의 "업소 리스트"는 관리자인 <자치단체 주무담당>에게만 노출 - 개별 업소에는 노출되지 않습니다.

### 2. 개별 업소가 로그인 시 - 5번의 업소 리스트는 비노출 - 오른쪽의 본인 업소 현황만 확인 가능 - 개별 업소는 본인의 업소정보 수정 가능

저장하기

업소 삭제하기

 $\overline{\mathbf{C}}$  EcoYou monitoring solutions

## 4. 업소 현황 <업소 리스트>

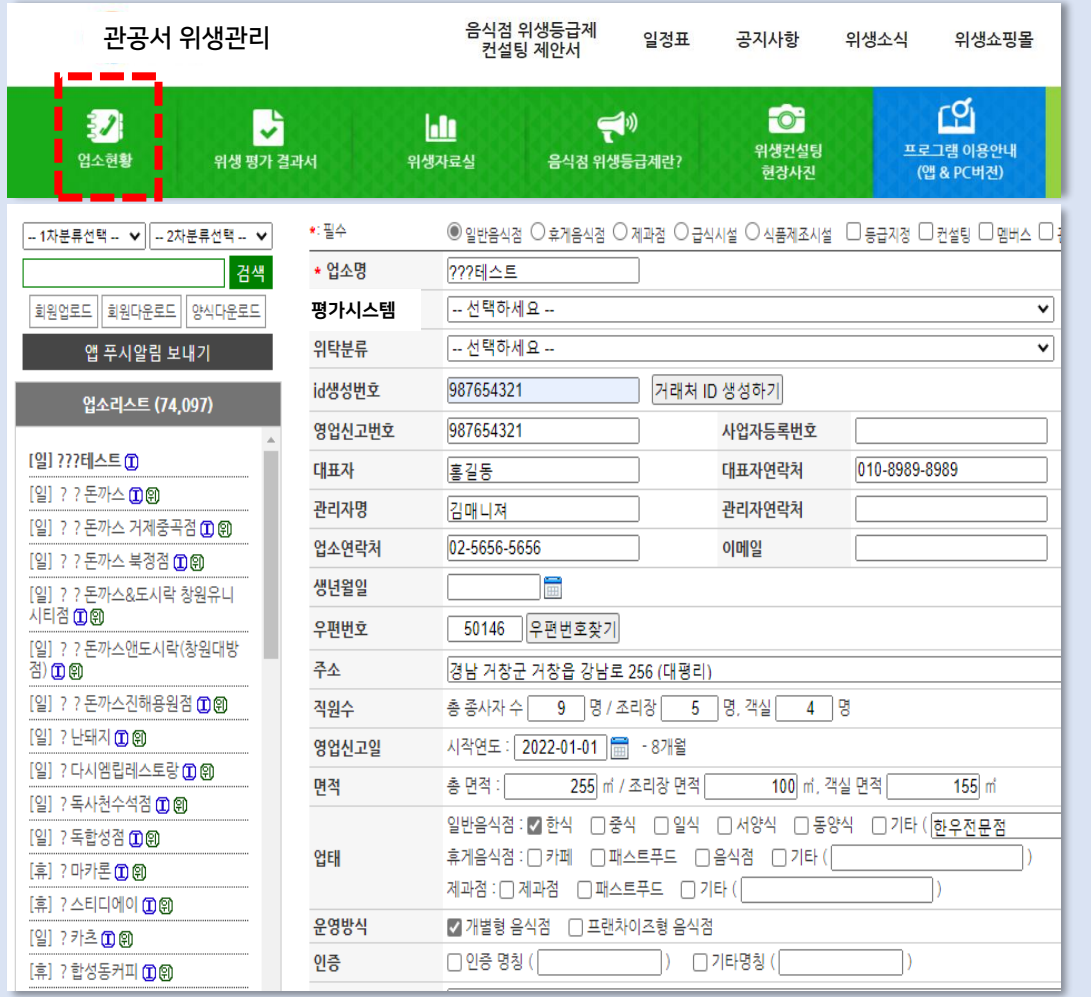

업소 신규작성

업소 삭제하기

6

저장하기

#### □ 저장하기 6

- 업소의 정보를 수정하거나, 추가 작성 후 저장

- 승계된 업소의 정보 변경시에도 사용

### □ 업소 신규작성

등록이 안된 신규업소를 작성할 때 사용

□ 업소 삭제하기 폐업 된 업소를 삭제할 때 사용

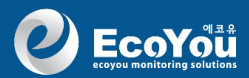

## 5. <3종류>의 평가시스템 시작하기

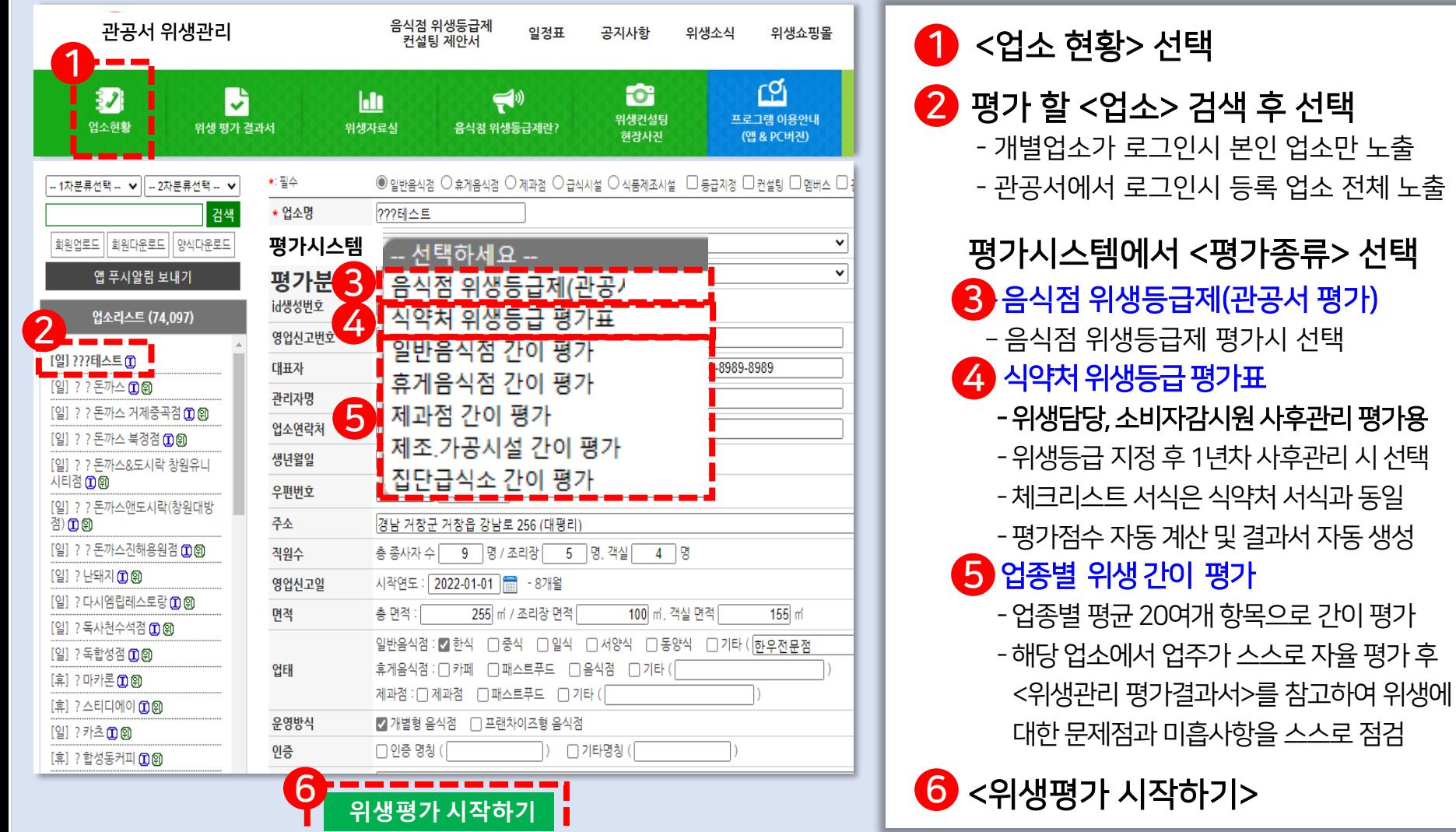

- 7 -